## **Remettre un devoir (un travail) dans Moodle**

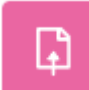

L'icône **Devoir Constitution**, dans Moodle, représente un devoir (travail) de session universitaire.

Il est possible, via Moodle, de remettre des travaux universitaires au personnel enseignant.

Le personnel enseignant peut exiger des remises sous plusieurs formes :

- a. Déposer un ou des fichiers
- b. Composition d'un **[texte en ligne](https://wiki.uqam.ca/display/MOOD/Texte+en+ligne)** (saisir un texte dans l'espace prévu)
- c. Soumettre un devoir **[Portfolio Mahara](https://wiki.uqam.ca/pages/viewpage.action?pageId=114360582)** (sélectionner une page ou une collection depuis Mahara)
- d. **[Combinaison](https://wiki.uqam.ca/pages/viewpage.action?pageId=111022868)** de ces formes

## **Procédure**

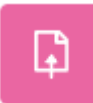

1. Cliquer sur le lien du devoir entré par le personnel enseignant à côté de l'icône .

Les devoirs sont disponibles sur votre espace-cours encore dans la séance/thème associé au devoir (dans l'exemple suivant, il s'agit de la séance/thème 15 et le devoir choisi est l'exemple de devoir 2).

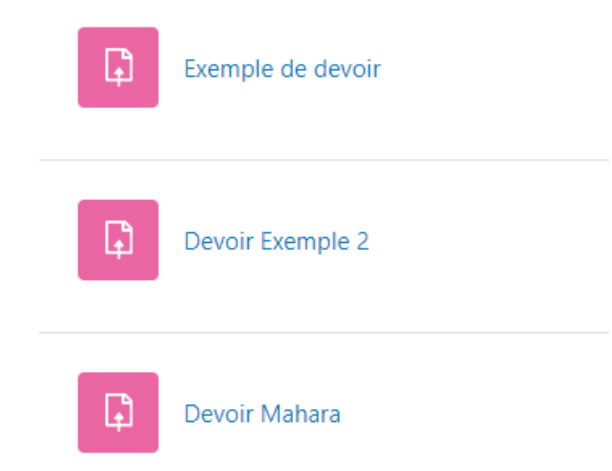

Il est possible d'accéder aux devoirs dans certains blocs du tableau bord tel que **Chronologie** et **Événement à venir**.

2. Une fois l'accès au devoir établi, une nouvelle page apparaît avec les informations sur le devoir choisi : le titre, le fichier, les directives, la date de remises, etc.

Pour transmettre un travail, cliquer sur le bouton **Ajouter un travail**.

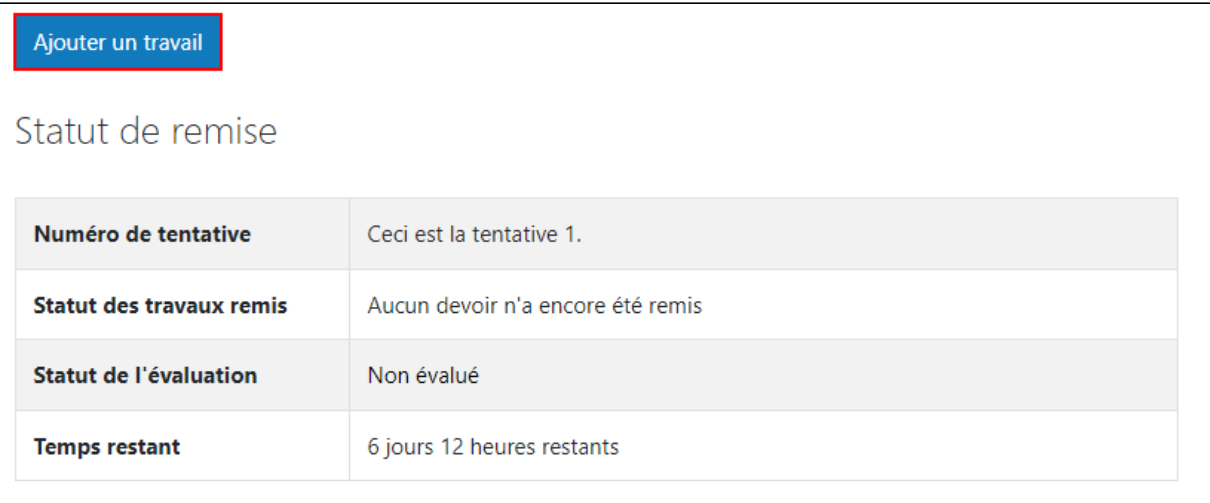

3. Une nouvelle page va apparaitre permettant de déposer les fichiers (devoirs), soit en les glissant dans la case comportant cette icône de dépôt

accompagnée du texte "Vous pouvez glisser des fichiers ici pour les ajouter.", soit en parcourant les fichiers de l'ordinateur en cliquant sur la même icône.

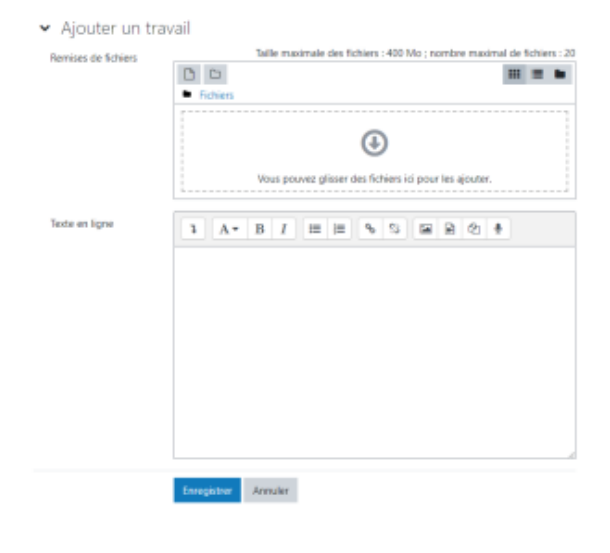

4. En glissant les fichiers (devoirs) dans l'espace comportant l'icône de dépôt , le devoir apparaitra automatiquement dans l'espace désigner à cet effet.

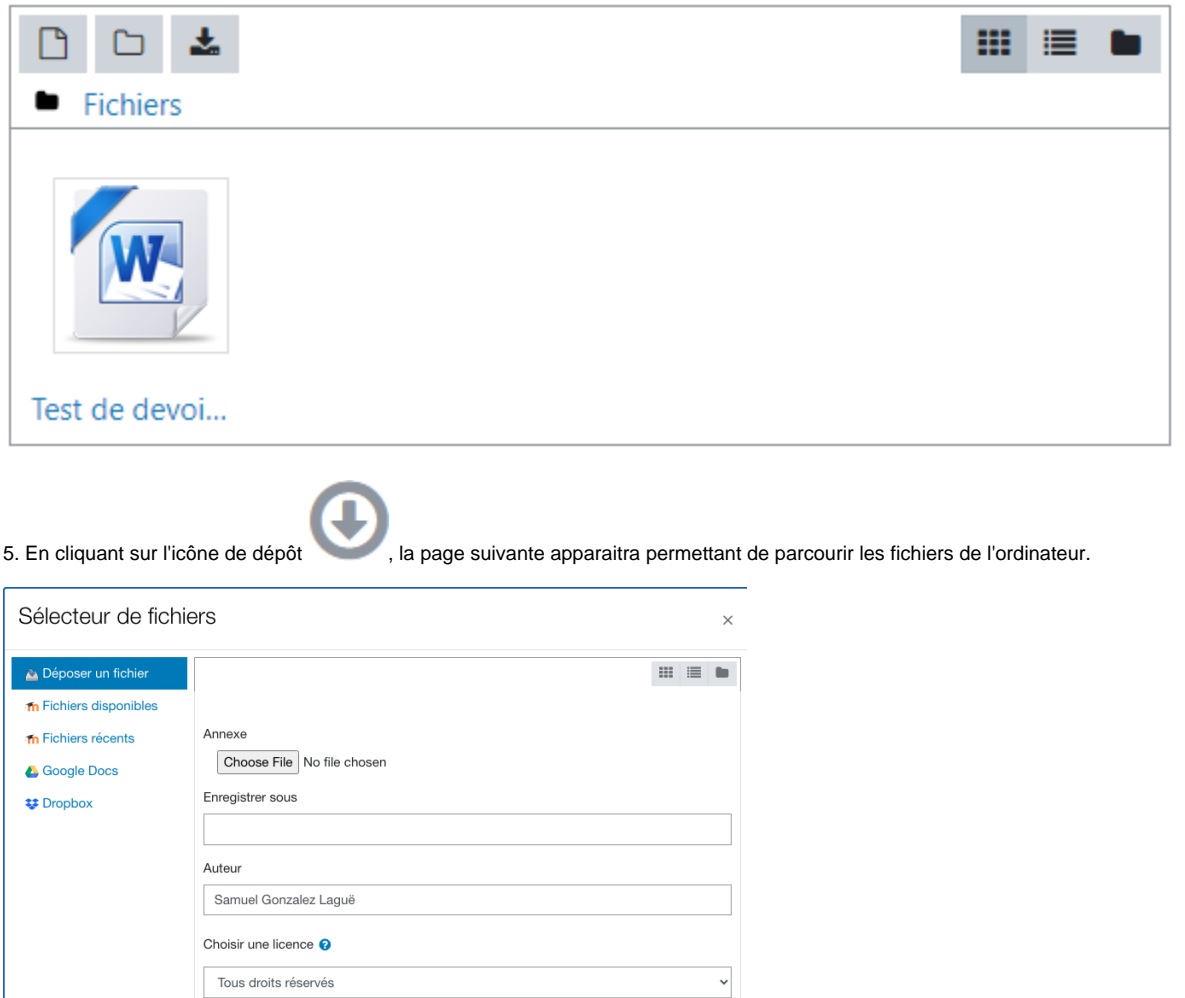

6. Cliquer sur le bouton **Choisir un fichier** ou **Choose File** pour parcourir les fichiers. Une nouvelle page va apparaitre permettant de choisir un fichier dans l'ordinateur. Dans l'exemple suivant, le fichier se nomme Scan001. Une fois choisi, il va apparaitre à côté du bouton **Choisir un fichier** ou **Choose File**

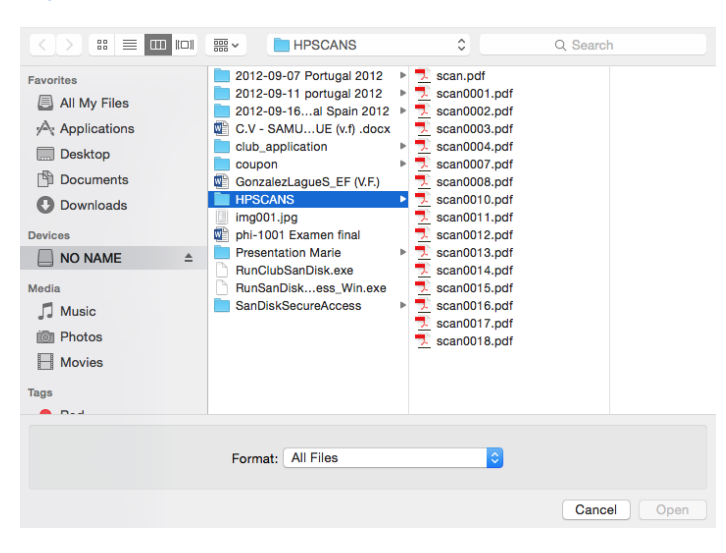

Déposer ce fichie

7. Il suffit par la suite de cliquer sur le bouton **Déposer ce fichier** au bas de la page.

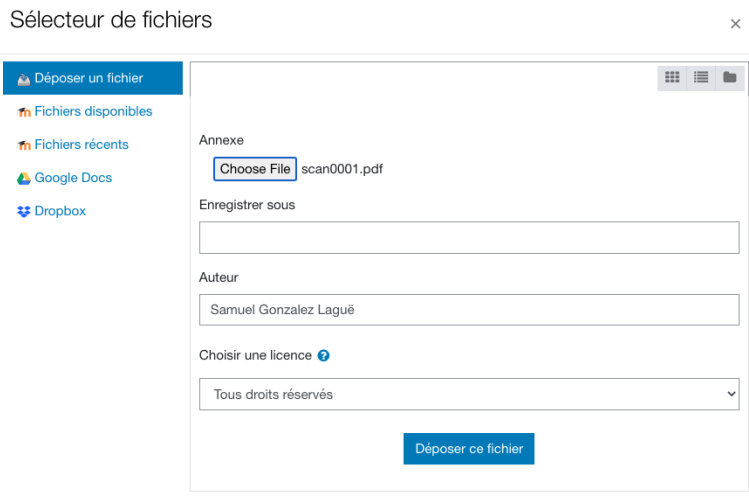

9. Le fichier (devoir) va apparaitre dans la section Remise de fichier. Pour enregistrer et envoyer le fichier, il suffit de cliquer sur le bouton **Enregistrer** au bas de la page.

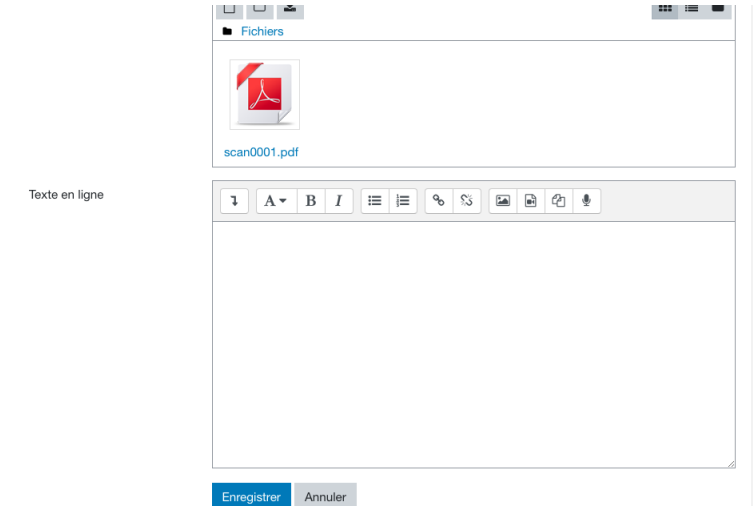

Selon les paramètres déterminés par le personnel enseignant, il sera **possible ou non** de modifier ou supprimer le travail déposé.

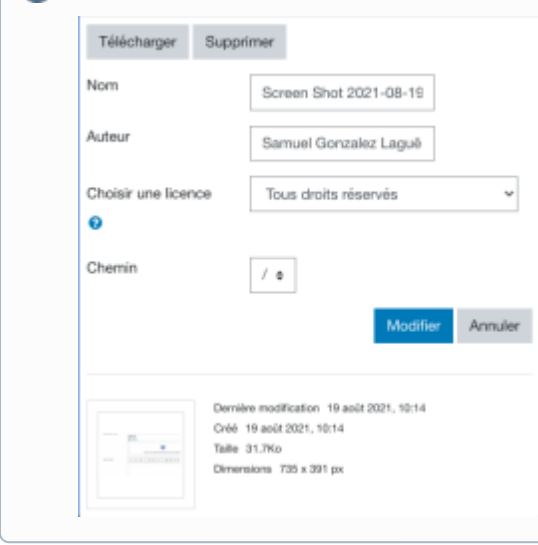

**Vérifier que le devoir a bien été remis**

1.La section **Statut des travaux remis** du champ **Statut de remise** doit indiquer **Remis pour évaluation**. Cela confirme que le travail à été remis pour être évalué.

2. Selon les paramètres déterminés par le personnel enseignant, il est **possible ou non** de modifier ou supprimer le travail, avant la date limite, en cliquant sur les boutons **Modifier le travail** et **Supprimer travail** remis au bas de la page.

Statut de remise

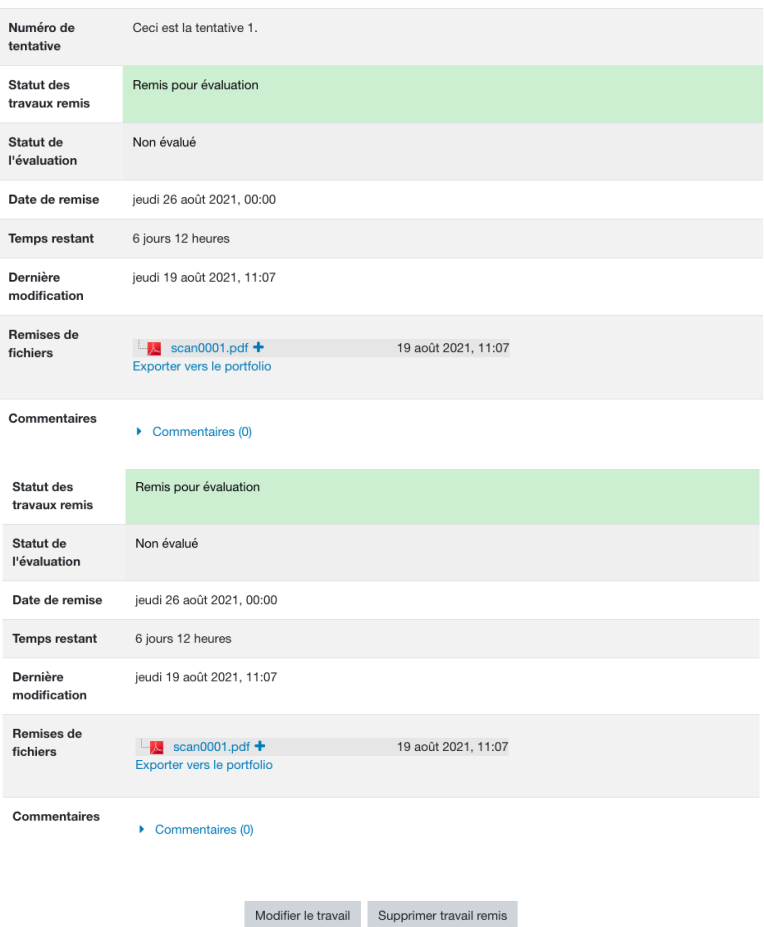

Vous pouvez encore faire des modifications à votre travail remis.